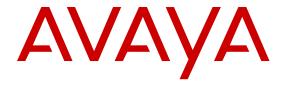

# **Avaya Communication Server 1000 Using the DMC DECT Manager**

© 2012-2015, Avaya, Inc. All Rights Reserved.

#### Notice

While reasonable efforts have been made to ensure that the information in this document is complete and accurate at the time of printing, Avaya assumes no liability for any errors. Avaya reserves the right to make changes and corrections to the information in this document without the obligation to notify any person or organization of such changes.

#### **Documentation disclaimer**

"Documentation" means information published by Avaya in varying mediums which may include product information, operating instructions and performance specifications that Avaya may generally make available to users of its products and Hosted Services. Documentation does not include marketing materials. Avaya shall not be responsible for any modifications, additions, or deletions to the original published version of documentation unless such modifications, additions, or deletions were performed by Avaya. End User agrees to indemnify and hold harmless Avaya, Avaya's agents, servants and employees against all claims, lawsuits, demands and judgments arising out of, or in connection with, subsequent modifications, additions or deletions to this documentation, to the extent made by End User.

#### Link disclaimer

Avaya is not responsible for the contents or reliability of any linked websites referenced within this site or documentation provided by Avaya. Avaya is not responsible for the accuracy of any information, statement or content provided on these sites and does not necessarily endorse the products, services, or information described or offered within them. Avaya does not guarantee that these links will work all the time and has no control over the availability of the linked pages.

#### Warranty

Avaya provides a limited warranty on Avaya hardware and software. Refer to your sales agreement to establish the terms of the limited warranty. In addition, Avaya's standard warranty language, as well as information regarding support for this product while under warranty is available to Avaya customers and other parties through the Avaya Support website: <a href="https://support.avaya.com/helpcenter/getGenericDetails?detailId=C20091120112456651010">https://support.avaya.com/helpcenter/getGenericDetails?detailId=C20091120112456651010</a> under the link "Warranty & Product Lifecycle" or such successor site as designated by Avaya. Please note that if You acquired the product(s) from an authorized Avaya Channel Partner outside of the United States and Canada, the warranty is provided to You by said Avaya Channel Partner and not by Avaya.

"Hosted Service" means a hosted service subscription that You acquire from either Avaya or an authorized Avaya Channel Partner (as applicable) and which is described further in Hosted SAS or other service description documentation regarding the applicable hosted service. If You purchase a Hosted Service subscription, the foregoing limited warranty may not apply but You may be entitled to support services in connection with the Hosted Service as described further in your service description documents for the applicable Hosted Service. Contact Avaya or Avaya Channel Partner (as applicable) for more information.

#### **Hosted Service**

THE FOLLOWING APPLIES IF YOU PURCHASE A HOSTED SERVICE SUBSCRIPTION FROM AVAYA OR AN AVAYA CHANNEL PARTNER (AS APPLICABLE), THE TERMS OF USE FOR HOSTED SERVICES ARE AVAILABLE ON THE AVAYA WEBSITE, HTTPS://SUPPORT.AVAYA.COM/LICENSEINFO UNDER THE LINK "Avaya Terms of Use for Hosted Services" OR SUCH SUCCESSOR SITE AS DESIGNATED BY AVAYA, AND ARE APPLICABLE TO ANYONE WHO ACCESSES OR USES THE HOSTED SERVICE. BY ACCESSING OR USING THE HOSTED SERVICE, OR AUTHORIZING OTHERS TO DO SO, YOU, ON BEHALF OF YOURSELF AND THE ENTITY FOR WHOM YOU ARE DOING SO (HEREINAFTER REFERRED TO INTERCHANGEABLY AS "YOU" AND "END USER"), AGREE TO THE TERMS OF USE. IF YOU ARE ACCEPTING THE TERMS OF USE ON BEHALF A COMPANY OR OTHER LEGAL ENTITY, YOU REPRESENT THAT YOU HAVE THE AUTHORITY TO BIND SUCH ENTITY TO THESE

TERMS OF USE. IF YOU DO NOT HAVE SUCH AUTHORITY, OR IF YOU DO NOT WISH TO ACCEPT THESE TERMS OF USE, YOU MUST NOT ACCESS OR USE THE HOSTED SERVICE OR AUTHORIZE ANYONE TO ACCESS OR USE THE HOSTED SERVICE. YOUR USE OF THE HOSTED SERVICE SHALL BE LIMITED BY THE NUMBER AND TYPE OF LICENSES PURCHASED UNDER YOUR CONTRACT FOR THE HOSTED SERVICE, PROVIDED, HOWEVER, THAT FOR CERTAIN HOSTED SERVICES IF APPLICABLE, YOU MAY HAVE THE OPPORTUNITY TO USE FLEX LICENSES, WHICH WILL BE INVOICED ACCORDING TO ACTUAL USAGE ABOVE THE CONTRACT LICENSE LEVEL. CONTACT AVAYA OR AVAYA'S CHANNEL PARTNER FOR MORE INFORMATION ABOUT THE LICENSES FOR THE APPLICABLE HOSTED SERVICE, THE AVAILABILITY OF ANY FLEX LICENSES (IF APPLICABLE), PRICING AND BILLING INFORMATION, AND OTHER IMPORTANT INFORMATION REGARDING THE HOSTED SERVICE.

#### Licenses

THE SOFTWARE LICENSE TERMS AVAILABLE ON THE AVAYA WEBSITE, https://support.avaya.com/licenseinfo UNDER THE LINK "AVAYA SOFTWARE LICENSE TERMS (Avaya Products)" OR SUCH SUCCESSOR SITE AS DESIGNATED BY AVAYA, ARE APPLICABLE TO ANYONE WHO DOWNLOADS, USES AND/OR INSTALLS AVAYA SOFTWARE, PURCHASED FROM AVAYA INC., ANY AVAYA AFFILIATE, OR AN AVAYA CHANNEL PARTNER (AS APPLICABLE) UNDER A COMMERCIAL AGREEMENT WITH AVAYA OR AN AVAYA CHANNEL PARTNER. UNLESS OTHERWISE AGREED TO BY AVAYA IN WRITING, AVAYA DOES NOT EXTEND THIS LICENSE IF THE SOFTWARE WAS OBTAINED FROM ANYONE OTHER THAN AVAYA, AN AVAYA AFFILIATE OR AN AVAYA CHANNEL PARTNER; AVAYA RESERVES THE RIGHT TO TAKE LEGAL ACTION AGAINST YOU AND ANYONE ELSE USING OR SELLING THE SOFTWARE WITHOUT A LICENSE. BY INSTALLING, DOWNLOADING OR USING THE SOFTWARE, OR AUTHORIZING OTHERS TO DO SO, YOU, ON BEHALF OF YOURSELF AND THE ENTITY FOR WHOM YOU ARE INSTALLING, DOWNLOADING OR USING THE SOFTWARE (HEREINAFTER REFERRED TO INTERCHANGEABLY AS "YOU" AND "END USER"), AGREE TO THESE TERMS AND CONDITIONS AND CREATE A BINDING CONTRACT BETWEEN YOU AND AVAYA INC. OR THE APPLICABLE AVAYA AFFILIATE ("AVAYA").

#### **Heritage Nortel Software**

"Heritage Nortel Software" means the software that was acquired by Avaya as part of its purchase of the Nortel Enterprise Solutions Business in December 2009. The Heritage Nortel Software is the software contained within the list of Heritage Nortel Products located at <a href="https://support.avaya.com/LicenseInfo">https://support.avaya.com/LicenseInfo</a> under the link "Heritage Nortel Products" or such successor site as designated by Avaya. For Heritage Nortel Software, Avaya grants Customer a license to use Heritage Nortel Software provided hereunder solely to the extent of the authorized activation or authorized usage level, solely for the purpose specified in the Documentation, and solely as embedded in, for execution on, or for communication with Avaya equipment. Charges for Heritage Nortel Software may be based on extent of activation or use authorized as specified in an order or invoice.

#### Copyright

Except where expressly stated otherwise, no use should be made of materials on this site, the Documentation, Software, Hosted Service, or hardware provided by Avaya. All content on this site, the documentation, Hosted Service, and the product provided by Avaya including the selection, arrangement and design of the content is owned either by Avaya or its licensors and is protected by copyright and other intellectual property laws including the sui generis rights relating to the protection of databases. You may not modify, copy, reproduce, republish, upload, post, transmit or distribute in any way any content, in whole or in part, including any code and software unless expressly authorized by Avaya. Unauthorized reproduction, transmission, dissemination, storage, and or use without the express written consent of Avaya can be a criminal, as well as a civil offense under the applicable law.

#### Virtualization

The following applies if the product is deployed on a virtual machine. Each product has its own ordering code and license types. Note that

each Instance of a product must be separately licensed and ordered. For example, if the end user customer or Avaya Channel Partner would like to install two Instances of the same type of products, then two products of that type must be ordered.

#### **Third Party Components**

"Third Party Components" mean certain software programs or portions thereof included in the Software or Hosted Service may contain software (including open source software) distributed under third party agreements ("Third Party Components"), which contain terms regarding the rights to use certain portions of the Software ("Third Party Terms"). As required, information regarding distributed Linux OS source code (for those products that have distributed Linux OS source code) and identifying the copyright holders of the Third Party Components and the Third Party Terms that apply is available in the products, Documentation or on Avaya's website at: https:// support.avaya.com/Copyright or such successor site as designated by Avaya. The open source software license terms provided as Third Party Terms are consistent with the license rights granted in these Software License Terms, and may contain additional rights benefiting You, such as modification and distribution of the open source software. The Third Party Terms shall take precedence over these Software License Terms, solely with respect to the applicable Third Party Components to the extent that these Software License Terms impose greater restrictions on You than the applicable Third Party Terms

#### Service Provider

THE FOLLOWING APPLIES TO AVAYA CHANNEL PARTNER'S HOSTING OF AVAYA PRODUCTS OR SERVICES. THE PRODUCT OR HOSTED SERVICE MAY USE THIRD PARTY COMPONENTS SUBJECT TO THIRD PARTY TERMS AND REQUIRE A SERVICE PROVIDER TO BE INDEPENDENTLY LICENSED DIRECTLY FROM THE THIRD PARTY SUPPLIER. AN AVAYA CHANNEL PARTNER'S HOSTING OF AVAYA PRODUCTS MUST BE AUTHORIZED IN WRITING BY AVAYA AND IF THOSE HOSTED PRODUCTS USE OR EMBED CERTAIN THIRD PARTY SOFTWARE, INCLUDING BUT NOT LIMITED TO MICROSOFT SOFTWARE OR CODECS, THE AVAYA CHANNEL PARTNER IS REQUIRED TO INDEPENDENTLY OBTAIN ANY APPLICABLE LICENSE AGREEMENTS, AT THE AVAYA CHANNEL PARTNER'S EXPENSE, DIRECTLY FROM THE APPLICABLE THIRD PARTY SUPPLIER.

#### **Compliance with Laws**

Customer acknowledges and agrees that it is responsible for complying with any applicable laws and regulations, including, but not limited to laws and regulations related to call recording, data privacy, intellectual property, trade secret, fraud, and music performance rights, in the country or territory where the Avaya product is used.

#### **Preventing Toll Fraud**

"Toll Fraud" is the unauthorized use of your telecommunications system by an unauthorized party (for example, a person who is not a corporate employee, agent, subcontractor, or is not working on your company's behalf). Be aware that there can be a risk of Toll Fraud associated with your system and that, if Toll Fraud occurs, it can result in substantial additional charges for your telecommunications services.

#### Avaya Toll Fraud intervention

If You suspect that You are being victimized by Toll Fraud and You need technical assistance or support, call Technical Service Center Toll Fraud Intervention Hotline at +1-800-643-2353 for the United States and Canada. For additional support telephone numbers, see the Avaya Support website: <a href="https://support.avaya.com">https://support.avaya.com</a> or such successor site as designated by Avaya.

#### **Security Vulnerabilities**

Information about Avaya's security support policies can be found in the Security Policies and Support section of <a href="https://support.avaya.com/security">https://support.avaya.com/security</a>.

Suspected Avaya product security vulnerabilities are handled per the Avaya Product Security Support Flow (<a href="https://support.avaya.com/css/P8/documents/100161515">https://support.avaya.com/css/P8/documents/100161515</a>).

#### **Downloading Documentation**

For the most current versions of Documentation, see the Avaya Support website: <a href="https://support.avaya.com">https://support.avaya.com</a>, or such successor site as designated by Avaya.

#### **Contact Avaya Support**

See the Avaya Support website: <a href="https://support.avaya.com">https://support.avaya.com</a> for product or Hosted Service notices and articles, or to report a problem with your Avaya product or Hosted Service. For a list of support telephone numbers and contact addresses, go to the Avaya Support website: <a href="https://support.avaya.com">https://support.avaya.com</a> (or such successor site as designated by Avaya), scroll to the bottom of the page, and select Contact Avaya Support.

#### **Trademarks**

The trademarks, logos and service marks ("Marks") displayed in this site, the Documentation, Hosted Service(s), and product(s) provided by Avaya are the registered or unregistered Marks of Avaya, its affiliates, or other third parties. Users are not permitted to use such Marks without prior written consent from Avaya or such third party which may own the Mark. Nothing contained in this site, the Documentation, Hosted Service(s) and product(s) should be construed as granting, by implication, estoppel, or otherwise, any license or right in and to the Marks without the express written permission of Avaya or the applicable third party.

Avaya is a registered trademark of Avaya Inc.

All non-Avaya trademarks are the property of their respective owners. Linux® is the registered trademark of Linus Torvalds in the U.S. and other countries.

## **Contents**

| Chapter 1: New in this release                                        | 7  |
|-----------------------------------------------------------------------|----|
| Navigation                                                            | 7  |
| Feature changes                                                       | 7  |
| Other Changes                                                         | 7  |
| Revision History                                                      | 8  |
| Chapter 2: Customer service                                           | 9  |
| Navigation                                                            | 9  |
| Getting technical documentation                                       | 9  |
| Getting product training                                              | 9  |
| Getting help from a distributor or reseller                           | 9  |
| Getting technical support from the Avaya Web site                     | 10 |
| Chapter 3: Installation of DMC DECT Manager                           | 11 |
| Manage DMC DECT Manager Installation                                  | 11 |
| Install DMC DECT Manager                                              | 11 |
| Uninstall DMC DECT Manager                                            | 16 |
| Upgrade DMC DECT Manager                                              | 18 |
| Launch DMC DECT Manager                                               | 21 |
| Additional configuration for DMC DECT Manager                         | 21 |
| Chapter 4: PBX System Configuration                                   | 23 |
| Manage the PBX System                                                 | 23 |
| Add a new PBX System                                                  | 23 |
| Modify a PBX system                                                   | 24 |
| Remove a PBX system                                                   | 25 |
| Chapter 5: DECT Application features                                  | 26 |
| DECT Application features                                             | 26 |
| Chapter 6: DECT Systems window                                        | 27 |
| What you can do with the DECT Systems window                          |    |
| DECT Systems window definition                                        |    |
| Connecting to an MDECT system                                         | 29 |
| Synchronization when the DECT Application connects to an MDECT system | 30 |
| DECT System Properties dialog                                         | 31 |
| DECT System Properties dialog - General tab                           | 31 |
| DECT System Name Missing dialog                                       | 31 |
| DECT System Name Already in Use dialog                                | 31 |
| Change password dialog                                                |    |
| DECT System Properties dialog - Communication tab                     |    |
| Close Connection dialog                                               |    |
| DECT System Detailed Connection settings properties                   |    |
| DECT System Properties dialog - Access Right Identification tab       | 33 |

| DECT System Properties dialog - Alarm tab                       | 33 |
|-----------------------------------------------------------------|----|
| DECT System Properties dialog - Parameters tab                  | 33 |
| Firmware upload                                                 |    |
| Firmware activation dialog                                      | 34 |
| Chapter 7: Subscriptions window                                 | 35 |
| What you can do with the Subscriptions window                   |    |
| Subscriptions window definition                                 |    |
| Configure DECT subscription dialog                              |    |
| Enable a subscription                                           |    |
| Disable subscriptions                                           | 39 |
| Delete subscriptions                                            | 39 |
| Copy subscriptions                                              | 40 |
| Move subscriptions                                              | 41 |
| Import subscriptions                                            | 41 |
| Export subscriptions                                            | 41 |
| Find subscriptions                                              | 41 |
| Synchronize DECT and Station Administration Configuration       | 42 |
| Meridian PBX to MDECT system synchronization                    | 45 |
| Multi Site Mobility Networking subscriptions                    |    |
| DECT System Properties dialog - Access Right Identification tab | 46 |
| Change PARI dialog                                              |    |
| Force disable                                                   |    |
| Subscription properties                                         |    |
| What you can do with the Subscription properties sheet          |    |
| Subscription properties sheet definition                        |    |
| Chapter 8: Boards (DMC) window                                  |    |
| What you can do with the Boards (DMC) window                    |    |
| Boards (DMC) window definition                                  |    |
| Board (DMC) properties sheet                                    |    |
| What you can do with the Board properties sheet                 |    |
| Chapter 9: Radio Fixed Part (base station) window               |    |
| What you can do with the Radio Fixed Part (base station) window |    |
| Radio Fixed Part (base station) window definition               |    |
| Radio Fixed Part (base station) properties sheet                |    |
| What you can do with the Radio Fixed Part properties sheet      |    |
| Radio Fixed Part properties sheet definition                    | 54 |
| Chapter 10: Active Alarm Snapshot window                        | 55 |
| What you can do with the Active Alarm Snapshot window           |    |
| Active Alarm Snapshot window definition                         |    |
| Active Alarm Snapshot properties sheet                          |    |
| What you can do with the Active Alarm Snapshot properties sheet |    |
| Active Alarm Snapshot properties sheet definition               |    |
| Chapter 11: Performance Collection window                       | 57 |

#### Contents

| What you can do with the Performance Collection window | 57 |
|--------------------------------------------------------|----|
| Performance Collection window definition               | 57 |
| Performance Collection additional information          | 57 |
| Chapter 12: Retrieve RSSI Snapshot window              | 59 |
| What you can do with the Retrieve RSSI Snapshot window | 59 |
| Retrieve RSSI Snapshot window definition               | 59 |
| Retrieve RSSI Snapshot attributes                      | 59 |
| Chapter 13: Backup and Restore utility                 |    |

# **Chapter 1: New in this release**

The following sections detail what is new in Using the DMC DECT Manager, NN43001-142 for Avaya Communication Server 1000 (Avaya CS 1000) Release 7.6.

# **Navigation**

- Feature changes on page 7
- Other Changes on page 7

# Feature changes

Avaya Communication Server 1000 Release 7.6 introduces support for two more Windows operating systems for the DMC DECT Manager:

- Windows Server 2008 R2 x64/x86 with all available Service Packs and running the same on **VmWare**
- Windows 7 x64/x86 with all available Service Packs and running the same on VmWare

The November 2015 DMC DECT Manager version 1.01.11335, and later is updated to support Java 8. Java 8 is bundled and installed with the latest version of DMC DECT Manager.

# **Other Changes**

There are no other changes for this release.

# **Revision History**

| December 2015 | Standard 03.03. This document is up-issued to include information about DMC DECT Manager version 1.01.11335.                                  |
|---------------|----------------------------------------------------------------------------------------------------|
| June 2014     | Standard 03.02. This document is up-issued to include information about additional configuration for DMC DECT Manager.                        |
| March 2013    | Standard 03.01. This document is up-issued to support Avaya Communication Server 1000 Release 7.6.                                            |
| April 2011    | Standard 02.02. This document is up-issued to update links to the Avaya Support Center to support Avaya Communication Server 1000 Release 7.5 |
| November 2010 | Standard 02.01. This document is up-issued to support Avaya Communication Server 1000 Release 7.5.                                            |
| June 2010     | Standard 01.01. This is a new document created to support CS 1000 Release 7.0.                                                                |

# **Chapter 2: Customer service**

Visit the Avaya Web site to access the complete range of services and support that Avaya provides. Go to <a href="https://www.avaya.com">www.avaya.com</a> or go to one of the pages listed in the following sections.

# **Navigation**

- Getting technical documentation on page 9
- Getting product training on page 9
- Getting help from a distributor or reseller on page 9
- Getting technical support from the Avaya Web site on page 10

# **Getting technical documentation**

To download and print selected technical publications and release notes directly from the Internet, go to <a href="https://www.avaya.com/support">www.avaya.com/support</a>.

# **Getting product training**

Ongoing product training is available. For more information or to register, go to <a href="www.avaya.com/support">www.avaya.com/support</a>. From this Web site, locate the Training link on the left-hand navigation pane.

# Getting help from a distributor or reseller

If you purchased a service contract for your Avaya product from a distributor or authorized reseller, contact the technical support staff for that distributor or reseller for assistance.

# **Getting technical support from the Avaya Web site**

The easiest and most effective way to get technical support for Avaya products is from the Avaya Technical Support Web site at <a href="https://www.avaya.com/support">www.avaya.com/support</a>.

# Chapter 3: Installation of DMC DECT Manager

#### Contents

The following are the topics in this section:

- Manage DMC DECT Manager Installation on page 11
- Install DMC DECT Manager on page 11
- Uninstall DMC DECT Manager on page 16
- <u>Upgrade DMC DECT Manager</u> on page 18
- Launch DMC DECT Manager on page 21

# **Manage DMC DECT Manager Installation**

The DMC DECT Manager provides a point of access and control to manage a DECT system on an Avaya Communication Server 1000 system. DMC DECT Manager runs on:

- · Windows 2000 Server
- · Windows 2000 Professional
- · Windows XP Professional
- Windows Server 2003
- Windows Server 2008 R2 x64/x86 with all available Service Packs and running the same on VmWare
- Windows 7 x64/x86 with all available Service Packs and running the same on VmWare

Use the procedures in this section to install, uninstall, upgrade and launch the DMC DECT Manager application.

# Install DMC DECT Manager

You can download the DMC DECT Manager application from <a href="https://support.avaya.com/css/appmanager/public/support/Downloads/P0607">https://support.avaya.com/css/appmanager/public/support/Downloads/P0607</a>.

## **!** Important:

The DMC DECT Manager application cannot co-reside with Avaya Communication Server 1000 - Telephony Manager.

### **Installing DMC DECT Manager**

- 1. Download the DMC DECT Manager application.
- 2. Double-click **DMC\_DECTsetup.exe** from the DMC DECT Manager Application installation package.

The Preparing to Install window appears.

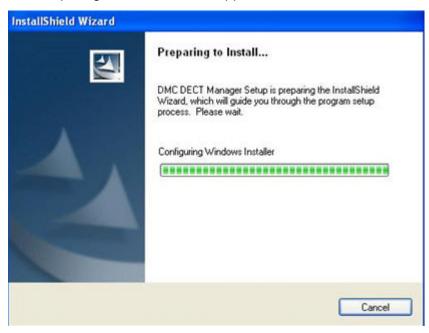

Figure 1: Preparing to Install window

The Welcome window appears.

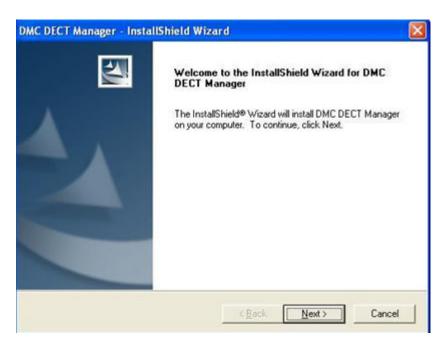

Figure 2: Welcome window

3. Click Next.

The Choose Destination Location window appears.

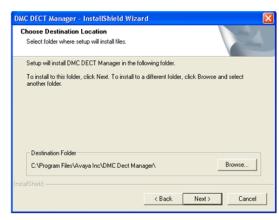

Figure 3: Choose Destination Location window

4. Click **Next** to continue with the default path selected, or click **Browse** to choose a new destination location.

The Choose Folder window appears.

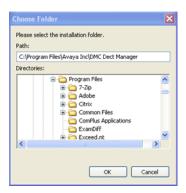

Figure 4: Choose Folder window

5. The selected settings are displayed in the Start Copying Files window.

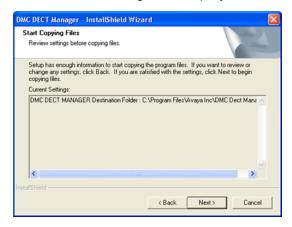

Figure 5: Start Copying Files window.

- 6. Click Next.
- 7. The Installation program checks for the JRE and Access Runtime prerequisites on the system.

If the prerequisites are present, the Installation program skips to the DMC DECT Manager installation. Otherwise, the Installation program installs the prerequisites.

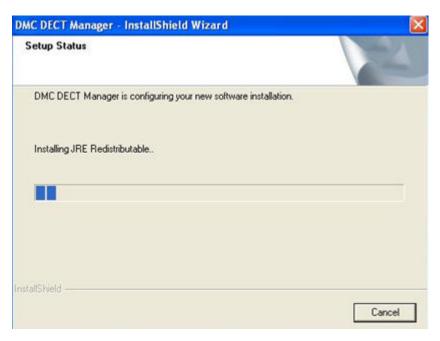

Figure 6: Setup Status Installing JRE

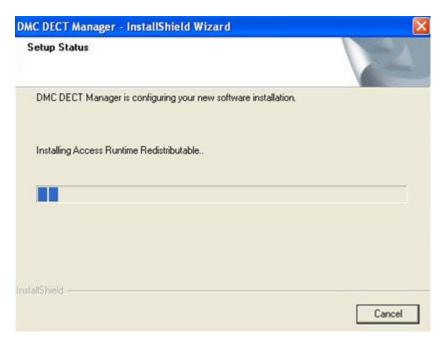

Figure 7: Setup Status Installing Access Runtime

8. The DMC DECT Manager installation starts.

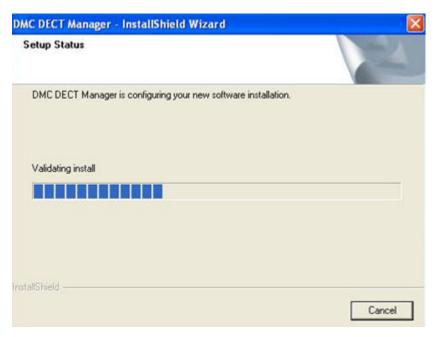

Figure 8: Setup Status Installation Starts

9. Click **Finish** to complete the installation.

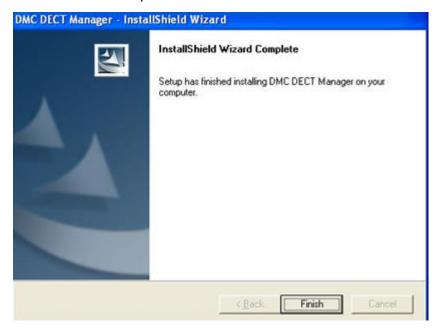

Figure 9: InstallShield Wizard Complete

# **Uninstall DMC DECT Manager**

The DMC DECT Manager Application must be closed before uninstalling the application.

#### **Uninstalling DMC DECT Manager**

- 1. From the Windows **Start** menu, select **Control Panel**.
- 2. Double click Add or Remove Programs.
- 3. Select **DMC DECT Manager** in the list of programs and click **Remove**.

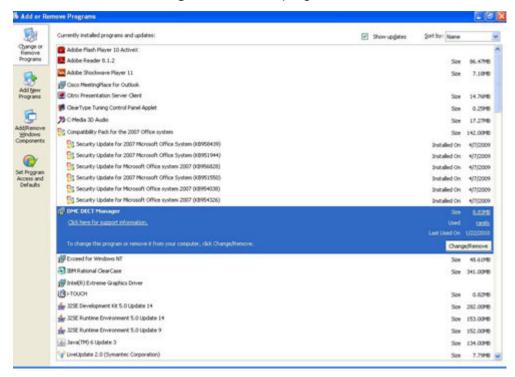

Figure 10: Add or Remove Programs window

4. Setup starts preparing for the uninstallation.

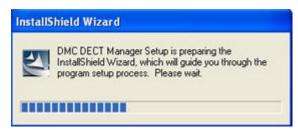

Figure 11: InstallShield Wizard

5. Uninstallation starts.

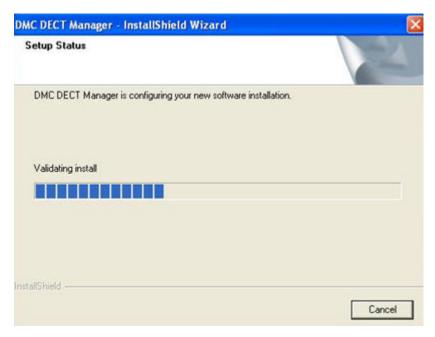

Figure 12: Uninstallation starts

6. Click Finish to complete the uninstallation of DMC DECT Manager.

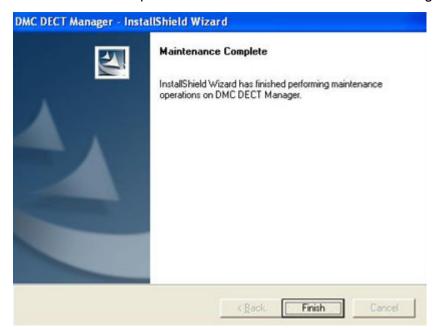

Figure 13: Maintenance complete

## **Upgrade DMC DECT Manager**

To upgrade DMC DECT Manager, follow the steps in <u>Upgrading DMC DECT Manager</u> on page 19.

#### **Upgrading DMC DECT Manager**

1. Double click **setup.exe** from the DMC DECT Manager Application package.

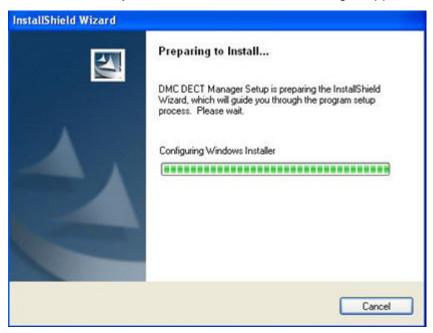

Figure 14: Preparing to Install

2. Click **Next** to continue with the upgrade.

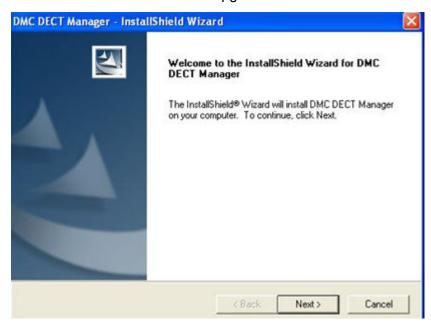

Figure 15: DMC DECT Manager InstallShield Wizard

The Start Copying Files window appears with the installed location of DMC DECT Manager.

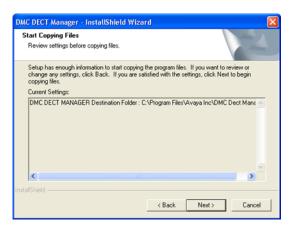

Figure 16: Start Copying Files window

3. Click **Next** to continue. The upgrade starts.

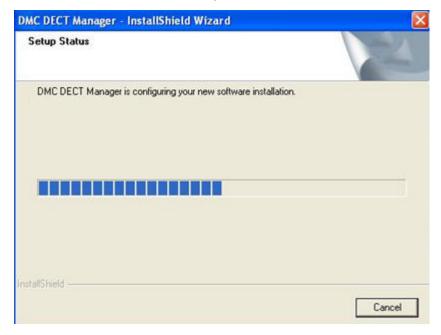

Figure 17: Setup Status

4. Click **Finish** to complete the upgrade.

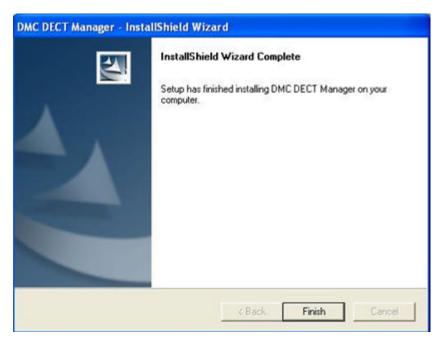

Figure 18: InstallShield Wizard Complete

## Launch DMC DECT Manager

Installing DMC DECT Manager creates two shortcuts in **Start > Programs > DMC DECT Manager Menu**:

- DMC DECT Manager.
  - Use the DMC DECT Manager shortcut to launch the DMC DECT Manager application and to configure the DECT Access Systems.
- Backup Restore Utility.
  Use the Backup Restore Utility shortcut to launch the DECT Backup and Restore utility.
- Note:

With the November 2015 update of DMC DECT Manager version 1.01.11335 and later, it is necessary to stop the Windows SNMP Trap Service. Also ensure that ports 162 and 5099 are free, otherwise DMC DECT Manager will not start.

# Additional configuration for DMC DECT Manager

#### About this task

Users might have a complex network configuration with more than one network card or VPN connection channel. For complex networks, you can include more configuration settings to ensure more stable functioning for DMC DECT Manager. Use this procedure to manually define settings for the FTP connection.

#### **Procedure**

- 1. Create a new system environment variable with Name set to DECT LOCAL IP FOR FTP.
- 2. Enter the IP address of your computer as the **Value** for this variable.
  - Note:

For more information about adding environment variables see the documentation for your Operation System.

# **Chapter 4: PBX System Configuration**

A DMC DECT system is configured to an Avaya Communication Server 1000 (Avaya CS 1000) PBX for managing handsets. Some of the DECT System parameters are computed based on the type of CS 1000 system to which the DMC is configured.

To configure DECT Systems in DMC DECT Manager, the user must create a PBX system with a name and type. The DMC DECT Manager supports two types of PBX systems: "Large System" and "Small System". Use the following rules to determine the PBX system type.

- Rule 1: If the PBX Release number is 2111/2121 (Option11C / OptionCSE11C), select Small System
- Rule 2: If the PBX Release number is anything other than 2111/2121, select Large System

# Manage the PBX System

Use the PBX System Properties window to add a PBX system, and to modify or delete an existing PBX system.

## Add a new PBX System

A PBX System must have a unique name and type (large system or small system). A PBX System name must not contain any special characters.

#### Adding a new PBX System

- 1. Select Start > Programs > DMC DECT Manager > DMC DECT Manager.
- 2. Select **New PBX System** from the **Select** drop down list.

New PBX System is the default setting.

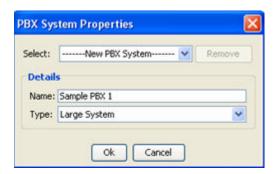

Figure 19: PBX System Properties

- 3. Enter the name of the new PBX system in the **Name** text box.
- 4. Select the type of PBX system from the **Type** drop down list. There are two options: "Large System" and "Small System".
- 5. Click Ok.

Use the **DECT Access System (DAS)** window to add DECT systems to a PBX system.

## Modify a PBX system

Use the PBX System Properties window to modify an existing PBX system.

#### Modifying a PBX system

Select the PBX system to be modified from the Select drop down list.
 The corresponding details for the selected PBX system are displayed in the Details section.

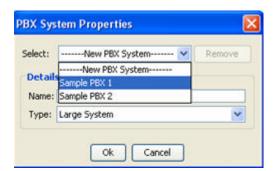

Figure 20: PBX System Properties Details

2. Make the required modifications (for example, Name, Type) and click **Ok**.

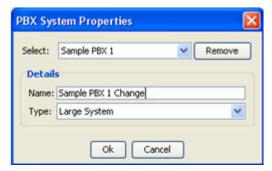

Figure 21: PBX System Properties modifications

## Remove a PBX system

Removing a PBX system removes all data pertaining to that PBX system including DMC DECT systems configured in it.

#### Removing a PBX system

1. Select the PBX system to be removed from the **Select** drop down list.

The corresponding details for the selected PBX system are displayed in the Details section.

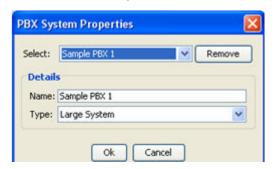

Figure 22: PBX System Properties remove

2. Click Remove.

A Remove System confirmation dialog window appears.

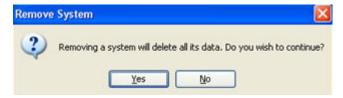

Figure 23: Remove System window

3. Click Yes to continue.

The corresponding data of the selected PBX System is deleted.

# **Chapter 5: DECT Application features**

# **DECT Application features**

The DECT Application provides the following MDECT managing features. The DECT Application allows you to do the following:

- view the MDECT System provisioning with the DECT Systems window
- view the DMC8 configuration with the Boards (DMC) window
- view base station configuration with the Radio Fixed Part (base station) window
- · view subscription information with the Subscriptions window
- upgrade Firmware using the DECT Systems window
- subscribe handsets using the Subscriptions window
- support DMC-8 and DMC (serial only)
- synchronize (update) the DECT Application database to the MDECT system configuration when the DECT Manager connects to the MDECT system
- collect performance data using the Performance Collection window

# **Chapter 6: DECT Systems window**

- What you can do with the DECT Systems window on page 27
- DECT Systems window definition on page 28
- Connecting to an MDECT system on page 29
- DECT System Properties dialog on page 31
- Firmware upload on page 34

# What you can do with the DECT Systems window

This window allows you to:

- select an MDECT system to view database details or select all MDECT systems to view database details
- · add an MDECT system
- delete an MDECT system
- connect to, disconnect from, lock or unlock a connection between your DECT Manager and an MDECT system
- open the following windows for selected MDECT systems
  - Subscriptions window on page 35
  - Boards (DMC) window on page 49
  - Radio Fixed Part (base station) window on page 52
  - Active Alarm Snapshot window on page 55
  - Performance Collection window on page 57
  - Retrieve RSSI Snapshot window on page 59

# **DECT Systems window definition**

The DECT Systems window displays the following:

- File, holds a pull-down menu that allows you to select one of the following:
  - Add, creates a new MDECT system with default values and opens the System Properties dialog
  - Delete, removes an MDECT system from the DECT Manager
  - Connect / Lock / Disconnect, same functions as the Connect/Disconnect tool
  - Properties, opens the System Properties dialog
  - Close, closes the client application and all DECT windows opened by that client
- View, holds a pull-down menu that allows you to show or hide the:
  - Tool bar
  - Status bar
- **Applications**, holds a pull-down menu that allows you to open the following windows:
  - Subscriptions window
  - Boards (DMC) window
  - Radio Fixed Part (base station) window
  - Current Alarms
  - Performance Collection window
  - Retrieve RSSI Snapshot window
- Firmware, holds a pull-down menu allowing you to open the following windows:
  - Upload, loads firmware to DMC (see Firmware upload on page 34)
  - Activation, makes a firmware active
- **Help**, holds a pull-down menu that allows you to select:
  - Content and Index
- Tool bar icon, that allows you to click the tool button to:
  - Open a connection to an MDECT system selected in the List when the Connection status shows <code>Disconnected</code>. When opened the icon changes to red.
  - Lock the connection to an MDECT system when the Connection status is Connected. This prevents another user from closing the connection.
  - Disconnect from an MDECT system when the Connection status is Connected
  - Unlock the connection from an MDECT system when the Connection status is Connected Locked

## Note:

While the Connection status is Connecting or Disconnecting the Connect/Disconnect tool is disabled. The status bar shows the connection progress.

- List filter, allows you to select one of the following:
  - This Meridian only, lists the MDECT System data you select from the PBX System Properties Window
  - All DECT Systems, lists every MDECT Systems data managed by the DECT Manager
- List field, shows the following for the MDECT system or systems selected from the M 1 System Window:
  - Meridian 1 PBX name (see <u>DECT System Properties dialog General tab</u> on page 31)
  - MDECT system name (see <u>DECT System Properties dialog General tab</u> on page 31)
  - presence of an alarm (see <u>DECT System Properties dialog Alarm tab</u> on page 33)
  - IP address, for the MDECT system (see <u>DECT System Detailed Connection settings</u> properties on page 32)
  - Primary Access Rights Identifier (see <u>DECT System Properties dialog Access Right Identification tab</u> on page 33)
  - Concentration mode (see <u>DECT System Properties dialog Access Right Identification</u> tab on page 33)
  - number of subscribed handsets (see <u>DECT System Properties dialog General tab</u> on page 31)
  - connection status
- Connection status field, shows the current state of the connection, where:
  - Disconnected indicates no communication between the DECT Manager and an MDECT system.
  - Connected indicates communication between the DECT Manager and an MDECT system for an operation initiated by a user. The connection disconnects when the operation is finished.
- Operation progress field, shows the last received event associated with the connection, such as:
  - Disconnecting
  - Connecting
  - Modem Busy
  - Dialing

# Connecting to an MDECT system

When you open the first connection to a new, installed MDECT system, the DECT Manager Application retrieves the DMC configuration from the DECT database. The DECT Manager Application reads the parameters from the MDECT system for the manager database.

You can do one of the following to open a connection to an MDECT system from a DECT Manager Application:

- check the Permanent Connection box, (see <u>DECT System Properties dialog Communication</u> tab on page 32), allowing the connection to open when the DECT Manager starts
- select an MDECT system in the list and click the Connect icon
- select an action on the menu bar that requires a system connection. For example, Firmware > Upload; the connection opens to carry out the upload and then closes.

#### Note:

Avoid using this type of connection opening for subscription actions otherwise the subscription status is not refreshed when an on-air subscription or de-subscription occurs.

The status bar of the application provides progress feedback while the connection is opening. See also

Synchronization when the DECT Application connects to an MDECT system on page 30

# Synchronization when the DECT Application connects to an MDECT system

When your DECT manager connects to the MDECT system, synchronization occurs. Synchronization compares the database on your manager to that of the MDECT system. Database mismatches are flagged by dialogs. You then have the opportunity to change either the MDECT system data or the manager data.

A number of synchronization steps occur during connection. Synchronization flags changes made to an MDECT system database by other managers.

Two types of synchronization occur when the connection state goes from Disconnected to Connected, as follows:

- when you use the File menu or tool button to connect. You can control the synchronization through dialogs.
- when the DECT Manager re-establishes a permanent connection to the MDECT system. A synchronization report is available in the Event log on the DECT Manager.

When you connect to an MDECT system that has data that does not match the DECT Manager Application data, choose one of the following:

- update the DECT Application database from the MDECT system data
- update the MDECT system data with the DECT Application database

# **DECT System Properties dialog**

This dialog displays the DECT System Properties:

- DECT System Properties dialog General tab on page 31
- DECT System Properties dialog Communication tab on page 32
- DECT System Properties dialog Access Right Identification tab on page 33
- DECT System Properties dialog Alarm tab on page 33
- DECT System Properties dialog Parameters tab on page 33

# **DECT System Properties dialog - General tab**

The General tab allows you to do the following:

- · view the Meridian 1 PBX name
- view or change the DECT System name (see <u>DECT System Name Missing dialog</u> on page 31 and <u>DECT System Name Already in Use dialog</u> on page 31)
- change the password (see <u>Change password dialog</u> on page 31)
- · view if Concentration mode is active or Concentration mode is not active
- · view the number of subscribed handsets

# **DECT System Name Missing dialog**

The DECT System Name Missing dialog appears when a DECT System name is not entered.

The application will not allow a system to be saved unless a name has been provided and is unique.

# **DECT System Name Already in Use dialog**

The DECT System Name Already in Use dialog appears when a DECT System name is the same as the name of another system.

## Change password dialog

The Change DECT System Password dialog is selected from the DECT System Properties dialog, General tab.

If the new password does not match the confirmed password, a dialog warns you that the passwords do not match and allows you to change the passwords.

# **DECT System Properties dialog - Communication tab**

The DECT System Properties dialog is selected from the File menu.

The Communication tab allows you to do the following:

- view or change the unique IP address, used if the connection is Serial or Ethernet
- view the Subnetwork Mask
- · view the Gateway IP address
- · check a Permanent Connection, to:
  - keep the connection open
  - open the connection
- select Close Connection (see <u>Close Connection dialog</u> on page 32)
- select Ethernet or Serial connection
- select Details for the Serial connection (see <u>DECT System Detailed Connection settings</u> properties on page 32)
- save a new MDECT system definition by pressing the OK button. This causes the manager to try to connect to a new MDECT system and write the system name in MIB2, after you:
  - enter the new system IP address
  - specify the new system name

#### See also

DECT System Detailed Connection settings properties on page 32

# **Close Connection dialog**

The Close Connection dialog is selected from the DECT System Properties dialog, Communication tab.

# **DECT System Detailed Connection settings properties**

System Detailed Connection settings properties is selected from the Details button of DECT System Properties dialog - Communication tab.

The System Detailed Connection settings properties allows you to do the following:

- view or change the DECT Manager IP interface assigned to the PC RAS port interface on the same network as the DECT system
- view or select the COM Port attached to either the DECT system or the modem
- · select a modem mode
- · view or change the Phone Number that dials the modem

# DECT System Properties dialog - Access Right Identification tab

The DECT System Properties dialog is selected from the File menu.

There are two Access Right Identification, a Primary and a Secondary, which identify each MDECT system. The Access Right Identification allows you to do the following:

- view or change the PARI (see <u>Change PARI dialog</u> on page 46)
- view or change the SARI (A SARI dialog box is similar to the Change PARI dialog)

#### See also

Change PARI dialog on page 46

# **DECT System Properties dialog - Alarm tab**

The DECT System Properties dialog is selected from the File menu.

The Alarm allows you to do the following:

- view a Yes or NO in the active alarm when the manager is connected to an MDECT system with an active alarm.
- view or change the Upstream Manager IP address. The MDECT system can send alarms to an upstream manager.
- view or change the Date and Time, used to timestamp alarms. When not connected, the Date and Time fields are blank. When the MDECT system is reset, the time and date are not updated.

# **DECT System Properties dialog - Parameters tab**

The DECT System Properties dialog is selected from the File menu.

The Parameters allows you to do the following:

- · view or change Tone Duration in milliseconds
- · view or change Inter Digit Pulse width in milliseconds
- view or change Level 1 low frequency in decibels
- · view or change Level 2 low frequency in decibels
- view or change Analog/Digital loss pad- handset to system in decibels
- view or change Analog/Digital loss pad- system to handset in decibels
- · set all parameters to Factory Default values

Do not use the Advanced button as it can cause your system to fail.

The DECT System Properties Parameters are read from the MDECT system on synchronization.

# Firmware upload

The Firmware upload dialog is selected from the Firmware menu.

The designator DMC is used to differentiate between the NTCW00AA DMC and the NTCW00AB DMC8.

This dialog alerts you that a DMC cannot support a firmware upload. If you select OK, a file chooser lets you select a firmware file (see <u>Firmware activation dialog</u> on page 34), from the Client. When OKis selected, you can replace the existing standby firmware with new firmware.

You can do one of the following:

- accept the firmware for the MDECT system
- cancel the firmware upload for the MDECT system

# Firmware activation dialog

This dialog allows you to select the firmware to activate on DECT system.

# **Chapter 7: Subscriptions window**

The Subscriptions window is selected from the DECT Systems window Applications menu.

- · What you can do with the Subscriptions window on page 35
- <u>Subscriptions window definition</u> on page 36
- Configure DECT subscription dialog on page 38
- Enable a subscription on page 38
- <u>Disable subscriptions</u> on page 39
- Delete subscriptions on page 39
- Copy subscriptions on page 40
- Move subscriptions on page 41
- Import subscriptions on page 41
- Export subscriptions on page 41
- Find subscriptions on page 41
- Synchronize DECT and Station Administration Configuration on page 42
- Meridian PBX to MDECT system synchronization on page 45
- Multi Site Mobility Networking subscriptions on page 45
- Force disable on page 47
- Subscription properties on page 47

# What you can do with the Subscriptions window

This window allows you to:

- connect to, disconnect from, lock or unlock a connection between your DECT Manager and an MDECT system
- choose to show, in any combination, (see <u>Enable a subscription</u> on page 38 and <u>Disable subscriptions</u> on page 39) handsets that are:
  - Available
  - Subscribed
  - Enabled

- Blacklisted
- configured on one DMC8 or all DMC8s
- Subscribe (configure) handsets
- · De-subscribe handsets
- Copy subscription data
- · Move subscription data
- · Delete subscription data
- · Find subscription data
- · Export subscription data
- Import subscription data

### Note:

Before a handset will work, the handset must be programmed on the Meridian 1 PBX using LD 10.

# **Subscriptions window definition**

The Subscriptions window displays the following:

- File, holds a pull-down menu allowing you to select one of the following:
  - Import, a subscription from a file (see Import subscriptions on page 41)
  - Export, a subscription to a file (see Export subscriptions on page 41)
  - Connect, Lock, Unlock, Disconnect
  - Properties, includes data in the subscription list and International Portable User Identifier (IPUI) (see <u>Subscription properties</u> on page 47)
  - Close, the Subscriptions window
- View, holds a pull-down menu allowing you to show or hide the:
  - Tool bar
  - Status bar
- Edit, holds a pull-down menu allowing you to open the following dialog boxes:
  - Copy (see Copy subscriptions on page 40)
  - Delete (see <u>Delete subscriptions</u> on page 39)
  - Find (see Find subscriptions on page 41)
- Operations, holds a pull-down menu allowing you to open the following windows:
  - Configure, allows you to program a handset on the Meridian 1 system (see <u>Configure DECT</u> <u>subscription dialog</u> on page 38)

- Set Default PARK, allows you to enter the default Portable Access Rights Key (see Multi Site Mobility Networking subscriptions on page 45)
- Enable, allows you to subscribe a handset
- Disable, allows you to de-subscribe a handset from one MDECT system (see <u>Disable subscriptions</u> on page 39) or de-subscribe a handset from all MDECT systems (see <u>Multi Site Mobility Networking subscriptions</u> on page 45 for example)
- Force Disable, allows you to return the subscription to the available state, requests the system to disable the subscription. However, there is no interaction between the system and handset (see <u>Force disable</u> on page 47)
- Synchronize with Phone Data, allows the user to retrieve Meridian 1 handset configuration from a CSV file generated using the EM Phone Provisioning application to synchronize and resolve mismatches between Station Administration configuration and DECT Application configuration (see <u>Synchronize DECT and Station Administration Configuration</u> on page 42)
- Help, holds a pull-down menu allowing you to select:
  - Content and Index
- Tool bar, allows you to click the tool button to:
  - Connect, lock, unlock, disconnect, same function as DECT Systems window
  - Enable, allows you to subscribe a handset
  - Disable, allows you to de-subscribe a handset
  - Configure, allows you to program a handset
- List filter, allows you to show or hide details of handsets that are:
  - available (see Enable a subscription on page 38 and Disable subscriptions on page 39)
  - subscribed (see <u>Enable a subscription</u> on page 38 and <u>Disable subscriptions</u> on page 39)
  - enabled (see Enable a subscription on page 38 and Disable subscriptions on page 39)
  - black-listed (see <u>Enable a subscription</u> on page 38 and <u>Disable subscriptions</u> on page 39)
  - DMC restricts the list to subscription data for one DMC or lists subscription data for all DMC
- **List**, shows the following subscription details for handsets assigned to a <sitename>, a <PBX name>, a <DECT system name>:
  - DMC TN
  - index, 32 units or 510 virtual units for concentration on a DMC
  - concentrated handset Home DN
  - concentrated handset Local DN, different than Home DN for visitor concentrated handset
  - virtual TN for concentration handsets
  - subscription PARK
  - subscription status, updated by SNMP traps from the MDECT system
  - PIN code shown during subscription activation

- an 80-character comment
- Pop up menu, available when at least one subscription is selected, contains the following items:
  - Configure
  - Enable
  - Disable
  - Copy
  - Move
  - Delete
  - Export
  - Properties
  - Help
- · Status bar, shows:
  - connection status
  - operation status
  - current subscription PARK

### Configure DECT subscription dialog

Configure DECT Subscription allows you to:

- · select a DMC TN
- enter the first subscription index (unit, as in I s c u)
- select a number of consecutive subscriptions

When configured, the subscription becomes available and you can enable the subscription. During the enable process, the DECT manager generates a PIN code for the subscription (see <a href="Enable a subscription">Enable a subscription</a> on page 38).

### **Enable a subscription**

**Available** - DECT channel is configured and available for subscription.

**Enabled** - The subscription process starts with the user selecting the handsets and pulling down the Operations menu and then clicking on Enable.

Pin code entered within 15 minutes? - The DECT Manager provides a PIN.

**Subscribed** – The handset is now ready to make and receive calls.

### Disable subscriptions

You can de-subscribe a subscription on:

- a single handset
- · a list of selected handsets
- · all handsets on a DMC

Subscribed – The handset can make and receive calls. The de-subscription process starts with the user selecting the handsets and pulling down the operations menu then clicking on Disable.

Black listed - The following conditions must exist

- · Connection with the system
- · Handset in range
- · Handset on
- Handset go off-hook or called

Available – Handset ready for subscription

Launching an on-air de-subscription requires an open connection to the MDECT system.

When the DECT Manager starts the de-subscription, the MDECT system holds the de-subscription until one of the following occurs:

- · the handset makes or receives a call
- the DECT Manager removes the subscription

The MDECT system notifies the DECT Manager that the handset is de-subscribed.

The DECT manager can stop a handset from operating on all the MDECT systems where the handset is subscribed with a given International Portable User Identifier (IPUI).

To stop a handset from operating, requires that the handset is within radio range and ready for onair de-subscription. The process removes handset subscription data from the following:

- the MDECT system DMCs
- · the handset
- the DECT managers handset and MDECT system files

When the handset's subscription data is removed, the handset no longer works on any MDECT system.

### **Delete subscriptions**

The Delete operation allows you to remove handset information from the manager and the MDECT system, but not the handset. The Delete operation does not require the handset to be available for on-air de-subscription. The Delete operation does the following:

removes the MDECT system handset subscription data

- retains the handsets subscription data, if the handset had subscription data (As the handset does not remove its subscription data, it continues operating on all the MDECT systems where this subscription is relevant.)
- removes the DECT manager handsets subscription data including comments and Meridian 1 PBX Station Administration data

The DECT Manager provides the ability to remove subscription records from the following:

- · a single handset subscription
- · a list of selected subscriptions
- · a DMC or from all DMCs at once

The subscription removal requires an open connection to the MDECT system.

You can remove subscription records to:

- clean a Multi Site Mobility Networking MDECT system subscriptions on the distributors premises
- · move a DMC from one MDECT system to another

### **Copy subscriptions**

The Copy Subscription dialog is selected from the Edit menu.

The copy dialog allows you to copy subscriptions from a DMC on MDECT system A and paste the subscriptions into a DMC on MDECT system B. The subscriptions have to be in the Subscribed status.

You select the Destination MDECT system and the Destination DMC from the DECT Copy Subscription dialog. The connection to the destination system must be open.

You can copy subscriptions from the following:

- · a single handset subscription
- · a list of selected subscriptions
- a DMC

### Note:

You cannot copy subscriptions within the same MDECT system. When a subscription is copied, only the MDECT system data is copied, not the Meridian 1 PBX data.

In the DECT Copy Subscription dialog the source subscription data is in the three left columns; DMC TN, Index, and Local DN. You view the source subscription from the Subscription window. The destination subscription data is in columns To: DMC TN, and To: Index. Index is the Unit on the DMC. When the dialog opens, the source DMCs and destination DMCs are the same.

When you copy, you must connect to the destination MDECT system.

The Copy Subscription feature provides a way to support Multi Site Mobility Networking, by allowing you to subscribe handsets without being on the Distributor Premises.

### **Move subscriptions**

The Move Subscriptions dialog is selected from the Edit menu.

Move Subscriptions is similar to Copy, except for the following. The move dialog allows you to cut/ remove subscriptions from a DMC on MDECT system A, and paste the subscriptions into a DMC on the same MDECT system, or MDECT system B.

When you move, you must connect to both the source MDECT system and the destination MDECT system.

### Import subscriptions

The Import Subscriptions dialog is selected from the File menu.

Import Subscriptions is similar to Copy, except for the following. The import dialog allows you to copy subscriptions from an import file and paste the subscriptions into a DMC on an MDECT system.

To paste a subscription, you must be connected to an MDECT system.

## **Export subscriptions**

The Export Subscriptions dialog is selected from the File menu.

Export Subscriptions is similar to Copy, except for the following. The export dialog allows you to copy subscriptions from an MDECT system and paste the subscriptions into a file.

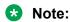

Import/Export are used to support Multi Site Mobility Networking and Subscription on the Distributor Premises to a MDECT system normally managed by TM "B", not your TM "A".

### Find subscriptions

The Find Subscriptions dialog is selected from the Edit menu.

The Find operation allows you to find subscription information by searching for an IPUI or a Home DN, using the Find DECT Subscription dialog.

The find action displays the subscription information in the Find DECT Subscription Result dialog.

# Synchronize DECT and Station Administration Configuration

Synchronizing phone data from a CSV file generated using the EM Phone Provisioning application allows the user to retrieve Meridian 1 handset configuration and resolve mismatches between Station Administration configuration and DECT Application configuration. To synchronize DECT and Station Administration Configuration, use the EM Phone Provisioning application to generate a CSV file with phone details. A report profile is available under <DMC DECT Manager Root>/Data directory. Upload the report profile to the EM Phone Provisioning application and generate the required CSV file for DMC DECT.

The CSV report contains all phones having WTYP='DECT' and WRLS='YES' for a particular element in Avaya Unified Communication Management (Avaya UCM). The CSV report has the following format:

Table 1: CSV report format

| SI. No. | Phone Feature | Phone Feature Description |
|---------|---------------|---------------------------|
| 1       | INDX          | Index on DMC              |
| 2       | HMDN          | Home Directory Number     |
| 3       | VSIT          | Visiting DECT Set         |
| 4       | PRIMEDN       | Prime DN                  |
| 5       | TN            | Terminal Number           |
| 6       | DMC           | DECT mobility controller  |

### **Synchronizing DECT and Station Administration Configuration**

- 1. Select Start, Programs, DMC DECT Manager, DMC DECT Manager.
- 2. Select the required PBX System from the list of PBX systems and click **Ok**.

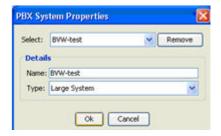

Figure 24: DMC DECT System window

The DMC DECT System window appears.

3. Select the required DECT System and click **Applications**, **Subscriptions**.

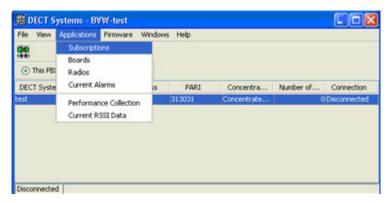

Figure 25: Applications Subscriptions

4. Click on Subscriptions.

The Subscription window appears.

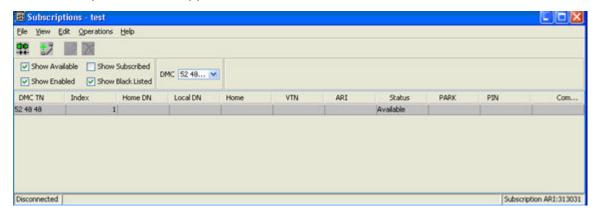

Figure 26: Subscription window

5. Click on Operations, Synchronize with phone data

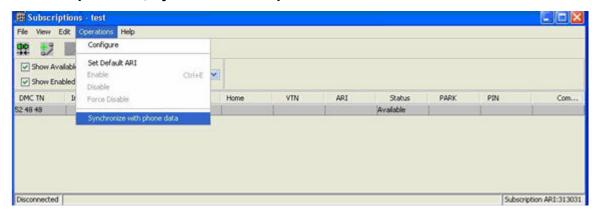

Figure 27: Operations Synchronize with phone data

6. Click on **Synchronize with phone data**. Browse to the CSV report having phone data and click **Import**.

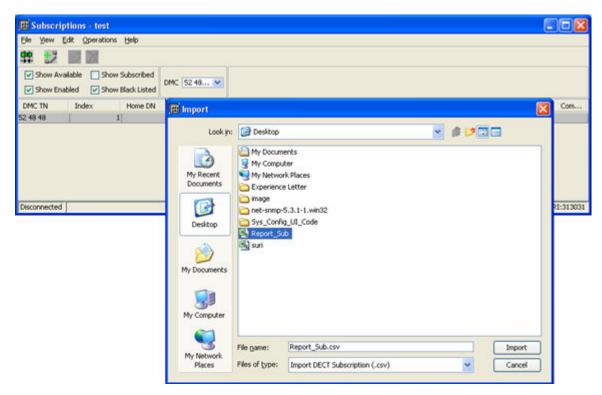

Figure 28: Import Subscriptions

The DECT and Station Administration Mismatch window appears, if there is a mismatch between the DMC DECT Manager data and the CSV report.

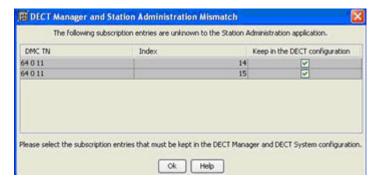

Figure 29: DECT and Station Administration Mismatch

If there is no mismatch, synchronization is completed and the subscriptions in the CSV file are imported to DMC DECT Manager.

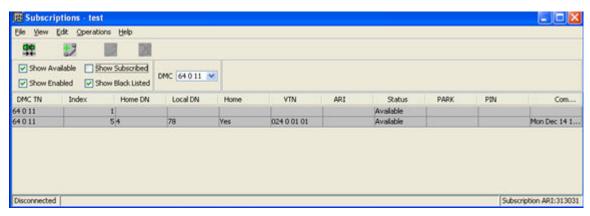

Figure 30: Subscriptions Imported

### Meridian PBX to MDECT system synchronization

If the Meridian PBX configuration data is available in the form of a CSV file generated from the EM Phone Provisioning application, then a synchronization facility is available to import the data into DMC DECT Manager. Synchronization follows the following rules:

- A handset not listed in the DECT Manager but present in the PBX is added in the DECT Manager list.
- If the DECT Manager lists a handset but the CSV file does not, the DECT Manager prompts you to either keep or remove the handset.

Add handsets to the DECT manager by selecting Configure from the Operations menu.

The Synchronize DECT and Station Administration Mismatch dialog highlights DMC TNs in the DECT managers that are not configured in the EM Phone Provisioning application database. You can check those subscriptions that you must keep in the DECT manager.

If there is no mismatch that DECT Manager cannot resolve automatically, the Synchronize DECT and Station Administration dialog does not appear. For example, there are no entries in the EM Phone Provisioning application database, or the DECT Manager does not have a DMC configured in a Meridian 1 PBX TN location, where an entry does exist in the EM Phone Provisioning database.

### **Multi Site Mobility Networking subscriptions**

In Multi Site Mobility Networking (MSMN), a handset is subscribed in a given MDECT system and used in one or many MDECT systems.

Every handset has a Portable Access Rights Key (PARK). Every MDECT system has a Primary Access Rights Identifier (PARI), and can have a Secondary Access Rights Identifier (SARI).

The handset PARK and MDECT system PARI and SARI are used by the handset and MDECT system to identify each other. The PARK and PARI/SARI match allow the handset to work with an MDECT system.

In an MSMN network, for example, MDECT system "A" has a PARI matching a handset PARK and MDECT systems "B", "C", and "D" have a SARI matching the handset PARK.

The DECT Manager user programs the SARI in the MDECT system. The DECT Manager provides the PARK during the on-air subscription, and the PARK is programed into the handset at subscription time (see <u>DECT System Properties dialog - Access Right Identification tab</u> on page 46 and <u>Change PARI dialog</u> on page 46).

For example, you can subscribe a handset on an MDECT system on a distributors premises, where the handset is not to be in operation. You then download the subscription data to an MDECT system where the handset is to be in operation. The PARI of the MDECT system where the handset is subscribed and the SARI of the MDECT system where you use the handset are not always the same. You provide the PARK matching the destination MDECT system to the handset during the on-air subscription.

The DECT Manager provides the ability to specify the PARK given to the handset, to support Multi Site Mobility Networking and Subscription on the distributor premises (see <a href="Change PARI dialog">Change PARI dialog</a> on page 46). The PARK normally defaults to the PARI of the system where the on-air subscription occurs. For MSMN, you must set the default PARK equal to the network SARI value before any subscription activity.

The PARK used by the DECT subscription application is subject to the following:

- PARK is limited to the lifetime of the subscription application
- two different users can use a different PARK on the same MDECT system at the same time
- PARK is not recorded in persistent storage

### **DECT System Properties dialog - Access Right Identification tab**

The DECT System Properties dialog is selected from the File menu.

There are two Access Right Identification, a Primary and a Secondary, which identify each MDECT system. The Access Right Identification allows you to do the following:

- view or change the PARI (see <a href="Change PARI dialog">Change PARI dialog</a> on page 46)
- view or change the SARI (A SARI dialog box is similar to the Change PARI dialog)

See also

Change PARI dialog on page 46

### Change PARI dialog

The Change PARI dialog appears when you press the Change PARI button of the Access Right Identification.

You must not change the PARI or SARI until you connect to the MDECT system requiring the new PARI or SARI.

During synchronization, a dialog warns you if a MDECT system has a different PARI or SARI than the DECT manager.

See <u>Multi Site Mobility Networking subscriptions</u> on page 45 for additional information about changing the PARI and SARI.

### Force disable

The Force disable DECT Subscriptions dialog is selected from the **Operations** menu.

Force Disable returns the subscription to the available state, requests the system to disable the subscription. However, there is no interaction between the system and handset.

You can use Force Disable when the handset is not in range or on-air.

Use **on this DECT System only** if you want to remove the handset subscription from only this MDECT system and remove the handset subscription from all other MDECT systems in the background.

Use **on all DECT Systems where it is present?** if you want to remove the handset subscription from all systems at the same time.

### **Subscription properties**

The Subscription properties sheet is selected from the File menu.

- What you can do with the Subscription properties sheet on page 47
- Subscription properties sheet definition on page 48

### What you can do with the Subscription properties sheet

This properties sheet allows you to:

- view the DMC Terminal Number
- view the Index. Index is the TN unit, as programmed in LD 10 in a non-concentrated system, and a virtual TN unit in a concentrated system.
- change and apply Comments, up to 80 characters
- view Home Directory Number (where the handset is configured on the Meridian PBX as the home location)
- view Local Directory Number
- view Home handset only
- view handset Virtual Terminal Number
- view the International Portable User Identifier (IPUI)
- view the subscription PARK
- · view the subscription status

• view the subscription PIN

### Subscription properties sheet definition

The Subscription properties sheet displays the same subscription data as the Subscriptions window list items.

# **Chapter 8: Boards (DMC) window**

The Boards window is selected from the DECT Systems window Applications menu:

- What you can do with the Boards (DMC) window on page 49
- Boards (DMC) window definition on page 49
- Board (DMC) properties sheet on page 50

### What you can do with the Boards (DMC) window

This window allows you to:

- · examine DMC details
- connect to, disconnect from, lock or unlock a connection between your DECT Manager and an MDECT system
- choose to show operational DMC, or non-operational DMC or both
- open a properties sheet

### **Boards (DMC) window definition**

The Boards window displays the following DMC data:

- File, holds a pull-down menu allowing you to select one of the following:
  - Clear, erases all subscriptions, sets all base stations to installed status and line powered, allowing you to program the DMC in a new MDECT system
  - Connect, Lock, Unlock, Disconnect, works the same as the Connect/Disconnect tool
  - Properties
  - Close, closes the DMC window
- **View**, holds a pull-down menu allowing you to show or hide the:
  - Tool bar
  - Status bar

- Synchronization, holds a pull-down menu allowing you to:
  - Synchronize From, subscription and base station alarm muting/power source configuration data from a DMC to the DECT Manager
  - Synchronize To, subscription and base station alarm muting/power source configuration data from the DECT Manager to a DMC
- Help, holds a pull-down menu allowing you to select:
  - Content and Index
- Tool bar, allows you to click the tool button to:
  - Connect, lock, unlock, disconnect
- List filter, allows you to show list details of only the operational DMC or non-operational DMC or both
- · List, shows the following DMC details:
  - DMC TN
  - DMC type
  - relay DMC
  - operational state, when DMC operational status changes, the DECT Manager updates the status
  - Number of handsets on a DMC
  - an 80-character comment
- Pop up menu,
  - Synchronize from DMC
  - Synchronize to DMC
  - Properties
  - Help
- Properties, displays additional information about DMC. Only the comment can be modified.

### **Board (DMC) properties sheet**

The Board properties sheet is selected from the File menu.

What you can do with the Board properties sheet on page 50

### What you can do with the Board properties sheet

This properties sheet allows you to:

· view DMC details

- view operational status. When the DMC operational status changes on the MDECT system, the TM updates the status
- change and apply Comments, up to 80 characters
- view DMC Type Number
- view DMC Manufacture Code
- view DMC Standby Software Package
- view DMC Boot Package
- view DMC Protocol Version
- · open the help file
- close the properties sheet

# Chapter 9: Radio Fixed Part (base station) window

The Radio Fixed Part window is selected from the DECT Systems window Applications menu:

- What you can do with the Radio Fixed Part (base station) window on page 52
- Radio Fixed Part (base station) window definition on page 52
- Radio Fixed Part (base station) properties sheet on page 53

# What you can do with the Radio Fixed Part (base station) window

This window allows you to:

- · examine base station details
- connect to, disconnect from, lock or unlock a connection between your DECT Manager and an MDECT system
- choose to show Muted base stations, or Not Muted base stations or both
- cancel mute allows a base station to generate alarm messages or mute keeps a base station from generating alarm messages
- · open a properties sheet

### Radio Fixed Part (base station) window definition

The Radio Fixed Part window displays the following base station data:

- File, holds a pull-down menu allowing you to select one of the following:
  - Connect / Lock / Unlock / Disconnect, same functions as the Connect / Disconnect tool
  - Properties, opens the Radio Fixed Part properties sheet
  - Close, closes the Radio Fixed Part window
- View, holds a pull-down menu allowing you to show or hide the:
  - Tool bar

- Status bar
- Edit, holds a pull-down menu allowing you to:
  - Mute Alarms, keeps a selected base station from generating alarms
  - Cancel Mute Alarms, allows a selected base station to generate alarms
  - Note:

You can view alarms on the Active Alarm Snapshot window.

- Help, holds a pull-down menu allowing you to select:
  - Content and Index
- Tool bar icon, allows you to click the tool button to:
  - Connect, lock, unlock, disconnect
  - Mute Alarms, keeps a selected base station from generating alarms
  - Cancel Mute Alarms, allows a selected base station to generate alarms
- List filter, allows you to select a list showing base stations allowed to generate alarms, or base stations not allowed to generate alarms, or both
- · List, displays:
  - DMC TN, connected to a base station
  - Radio Identifier, identifies the base station (1 to 4) connected to the DMC and the base station (1 to 8) connected to the DMC8
  - Operational State, indicates if a base station is operational or is not operational
  - Alarm Muted, indicates if a base station is allowed to generate alarms or not
  - Number of Channels, identifies the base station as either a 6-channel or a 12-channel base station
  - Comment, an 80-character comment field in the DECT application
- **Pop-up menu**, appears when at least one RFP is selected, and you right click the mouse. Selecting one or more Radio Fixed Part (click/double-click on a Radio Identifier or highlight a row in the list) displays a menu with the following:
  - Properties
- Help allows you to select Content and Index or About DECT application

## Radio Fixed Part (base station) properties sheet

The Radio Fixed Part properties sheet is selected from the pop-up menu.

- What you can do with the Radio Fixed Part properties sheet on page 54
- Radio Fixed Part properties sheet definition on page 54

### What you can do with the Radio Fixed Part properties sheet

This properties sheet allows you to:

- · view base station details
- view Operational Status. When base station operational status changes, the DECT Manager updates the status
- change and apply Alarm Muting
- change and apply Comments, up to 80 characters
- · select Line Power (powered by DMC) or Local Powered
- · open the help file
- close the properties sheet

### Radio Fixed Part properties sheet definition

The Radio Fixed Part properties sheet displays the same base station data as the Radio Fixed Part window list items. The properties sheet also shows the power source for the selected base station.

# **Chapter 10: Active Alarm Snapshot window**

The Active Alarm Snapshot window is selected from the DECT Systems window Applications menu.

- What you can do with the Active Alarm Snapshot window on page 55
- Active Alarm Snapshot window definition on page 55
- Active Alarm Snapshot properties sheet on page 56

### What you can do with the Active Alarm Snapshot window

This window allows you to:

- connect to the Active Alarm Snapshot window
- · refresh the window
- open a properties sheet

### **Active Alarm Snapshot window definition**

The Active Alarm Snapshot window displays the alarm data stored in the DMC. The alarm data displayed does not change or update until manually refreshed

- File, holds a pull-down menu allowing you to select one of the following:
  - Connect / Lock / Unlock / Disconnect, same functions as the Connect / Disconnect tool
  - Properties, opens the Active Alarm Snapshot properties sheet
  - Close, closes the Active Alarm Snapshot window
- View, holds a pull-down menu allowing you to select:
  - Tool bar, to show or hide
  - Status bar, to show or hide
  - Refresh, updates the Active Alarm Snapshot window with the latest alarm data from the MDECT system selected in the title bar. You cannot select a separate DMC TN to refresh.
- **Help**, holds a pull-down menu allowing you to select:
  - Content and Index

- Tool bar, allows you to click the tool button to:
  - Connect, lock, unlock, disconnect
  - Refresh, updates the Active Alarm Snapshot window with the latest alarm data from the MDECT system selected in the title bar. You can not select a separate DMC TN to refresh.
- List, shows read-only data about:
  - Severity, always labeled as Critical
  - Error Code, a three digit code. Refer to the Meridian Companion DECT Operation Administration and Maintenance technical publication for the meaning of the Error Codes
  - DMC TN, indicates the location of the card that originated the alarm
  - Radio Identifier (base station identifier), indicates the base station that is the source of an alarm
  - Date and Time, when the alarm occurred
  - Operator Data, describes the alarm and the faulty component if applicable
- Pop-up menu, appears when at least one RFP is selected, and you right click the mouse.
  - Properties
- Help displays Content and Index, and About DECT application

### **Active Alarm Snapshot properties sheet**

The Active Alarm Snapshot properties sheet is selected from the pop-up menu.

- What you can do with the Active Alarm Snapshot properties sheet on page 56
- Active Alarm Snapshot properties sheet definition on page 56

### What you can do with the Active Alarm Snapshot properties sheet

This properties sheet allows you to:

- · view alarm (MDECT system message) details
- close the properties sheet
- open the help file

### **Active Alarm Snapshot properties sheet definition**

The Active Alarm Snapshot properties sheet displays the same alarm data as the Active Alarm Snapshot window list items.

# Chapter 11: Performance Collection window

The Performance Collection window is selected from the DECT Systems window Applications menu.

- What you can do with the Performance Collection window on page 57
- Performance Collection window definition on page 57
- Performance Collection additional information on page 57

## What you can do with the Performance Collection window

This window allows you to:

- start and stop User Performance Collection counters
- start and stop Equipment Performance Collection counters

### **Performance Collection window definition**

The Performance Collection window displays the following:

- Name, allows you to select the directory where you want to store the Performance Collection file.
- User Performance Collection, collects counter data on handset user related activities.
- Equipment Performance Collection, collects counter data on DMC related activities.

### **Performance Collection additional information**

The DECT Manager user starts and stops performance counter collection. You can not schedule performance collection. The collection begins when you start it and ceases when you stop it.

You can set the collection period for 15 minutes, 30 minutes, one hour, one day. The performance counters are on the DMCs. You can select DMC TNs.

You can collect User (handset) data and Equipment (MDECT system) data separately. You can set User (handset) data and Equipment (MDECT system) data collection periods separately.

The DECT Manager stores the performance files. Rebooting the DECT Manager does not destroy the files. The back up and restore application on the DECT Manager does not back up and restore the performance files.

# Chapter 12: Retrieve RSSI Snapshot window

The Retrieve RSSI Snapshot window is selected from the DECT Systems window Applications menu.

- What you can do with the Retrieve RSSI Snapshot window on page 59
- Retrieve RSSI Snapshot window definition on page 59
- Retrieve RSSI Snapshot attributes on page 59

### What you can do with the Retrieve RSSI Snapshot window

This window allows you to:

- · view Radio Signal Strength Indication details
- scroll and select a DMC for RSSI information retrieval

### **Retrieve RSSI Snapshot window definition**

The Retrieve RSSI Snapshot window collects, on request, the RSSI for selected DMC.

### **Retrieve RSSI Snapshot attributes**

The DECT Manager collects the RSSI as an ASCII file. The DECT Manager user must indicate where to store the RSSI file.

# **Chapter 13: Backup and Restore utility**

- Backup DECT data on page 60
- Restore DECT data on page 61

DECT Data Backup and Restore operations are performed using the DMC DECT Backup and Restore utility.

The DECT Data backup file contains all configured PBX Systems, corresponding DECT systems and other configuration data compressed in a file with .bak extension.

The Backup utility automatically generates a backup file name during a backup operation. The user can change the filename, if required, but, the filename should always have .bak extension. A backup file, by default, has the following format: DMC\_DECT\_BACKUP\_mm\_dd\_yyyy.bak

During the restore operation, a user selects a backup file and replaces the existing configuration in the DMC DECT Manager with the configuration available in the backup file. Note that the restore operation does not compare the data in the backup file with existing data.

### **Backup DECT data**

1. Click Start, Programs, DMC DECT Manager, Backup Restore Utility

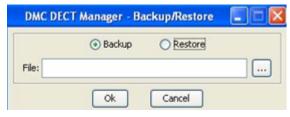

Figure 31: Backup and Restore

- 2. Select the **Backup** option. (The backup option is selected by default.)
- 3. Click the **File** browse button to select the directory and provide the backup file name. Ensure that the file extension is .bak.

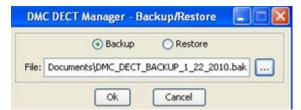

Figure 32: Browse to select directory

- 4. Click OK.
- 5. Click **Yes** to proceed with the backup.

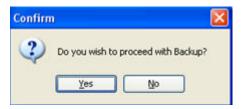

Figure 33: Backup confirmation

6. Click OK.

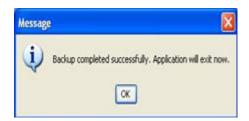

Figure 34: Backup completed

#### Note that

- Basic validation is performed during the backup operation.
- · File name is mandatory
- Verify the extension of the file. File extension must be .bak

#### **Restore DECT data**

1. Click Start, Programs, DMC DECT Manager, Backup Restore Utility

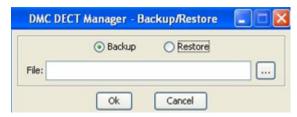

Figure 35: Backup and Restore

2. Select the **Restore** option. (The backup option is selected by default.)

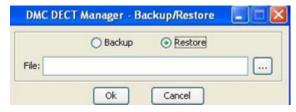

Figure 36: Restore option

3. Click the File browse button to select the DECT backed up file.

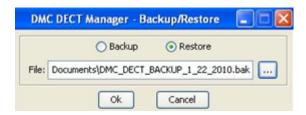

Figure 37: Browse to backed up file

- 4. Click OK.
- 5. Click **Yes** to proceed with the restore.

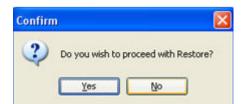

Figure 38: Restore confirmation

6. Click OK.

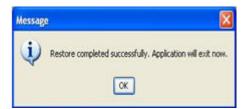

Figure 39: Restore completed